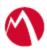

## MobileIron Access Cookbook Access with Salesforce and PingFederate

Revised: April 03, 2018

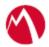

## Contents

| Overview                                                       | 3  |
|----------------------------------------------------------------|----|
| Prerequisites for PingFederate                                 | 3  |
| Create a Validator                                             | 3  |
| Create an Adapter                                              | 4  |
| Create a Signing Certificate                                   | 6  |
| Add an LDAP Datastore                                          | 8  |
| Configuring Salesforce and PingFederate with MobileIron Access | 9  |
| Register Sentry to Access                                      | 9  |
| Configuring Access to create a Federated Pair                  | 10 |
| Configuring Salesforce to use PingFederate                     | 10 |
| Configuring PingFederate to use Salesforce                     | 11 |

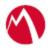

### **Overview**

SAML provides single sign-on capability for users accessing their services hosted in a cloud environment. Generally, a service provider such as Salesforce is federated with an identity provider such as PingFederate for authentication. The user gets authentication from PingFederate and obtains a SAML token for accessing applications in a cloud environment, such as Salesforce.

This guide serves as step-by-step configuration manual for users using PingFederate as an authentication provider with Salesforce in a cloud environment.

## **Prerequisites for PingFederate**

You must perform the following steps before you configure Salesforce:

- 1. Create a Validator
- 2. Create an Adapter
- 3. Create a Signing Certificate
- 4. Add an LDAP Datastore

#### Create a Validator

A validator authenticates the user. A user can authenticate in multiple ways with PingFederate such as AD authentication (sync users in AD), local user authentication (create local users in PingFederate), and so on.

#### **Procedure**

1. On the **Server Configuration** tab in PingFederate, click **Password Credential Validators**.

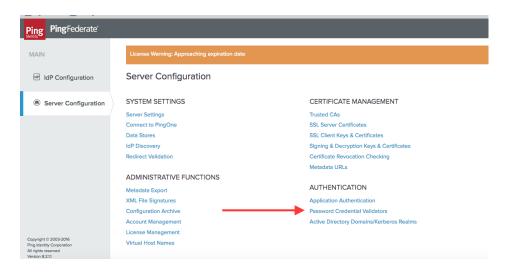

2. Click Create New Instance. The Manage Credential Validator Instances page opens.

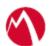

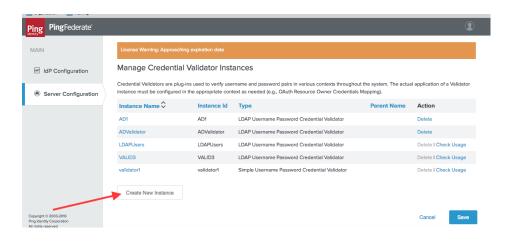

3. Enter the following details for the new instance and click **Next**.

| Field         | Value                                                  |  |
|---------------|--------------------------------------------------------|--|
| Instance Name | Enter an appropriate instance name                     |  |
| Instance ID   | Enter an ID                                            |  |
| Type          | Select LDAP username and password Credential validator |  |
|               | from the drop-down list.                               |  |

4. Select the appropriate values for LDAP and click **Next**.

| Field           | Value                                 |  |
|-----------------|---------------------------------------|--|
| LDAP Datastore  | dc.example.com                        |  |
| Search Base     | DC=example,DC=com                     |  |
| Search Filter   | Filter userPrincipalName=\${username} |  |
| Scope of Search | Subtree                               |  |

5. Click Next > Done.

#### **Task Result**

A validator is created. You must use this validator while creating federation data.

#### Create an Adapter

An adapter is a simulator for the authentication page. It can be form-based or pop-up based. PingFederate uses terms such as *HTMLFORM* for form-based and *httpBasic* for pop-up based adapters. You must create a new adapter instance.

#### **Procedure**

1. On **IDP Configuration** tab, click **Adapters** > **Create New Instance**.

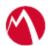

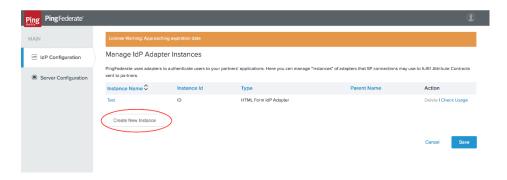

2. Enter the following details for the new instance and click **Next**.

| Field         | Value                              |
|---------------|------------------------------------|
| Instance Name | Enter an appropriate instance name |
| InstanceID    | Enter an ID                        |
| Type          | HTML Form IDP Adapter              |

3. On the next screen, select the validator created using **Create a Validator** and click **Update**.

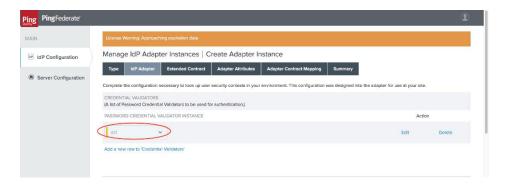

4. Click **Next** > **Next** and select **Pseudonym**. Click **Next**.

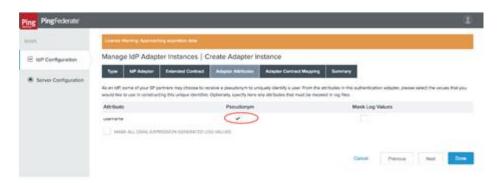

5. Click Configure Adapter Contract.

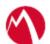

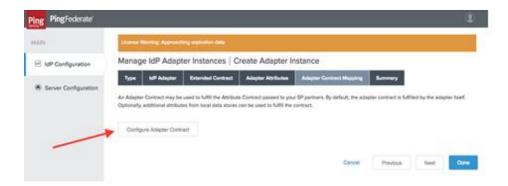

6. Click **Adapter Contract Fulfillment** and select **Source** as Adapter. Click **Next** > **Next** > **Done**.

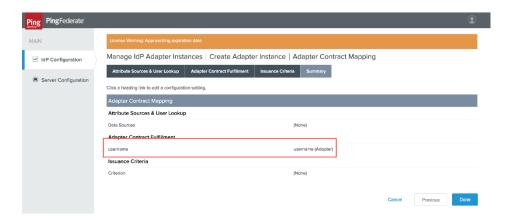

#### **Task Result**

An adapter is created. You must use this adapter while creating the federation pair.

#### Create a Signing Certificate

If you are using any self-signed certificate as a signing certificate, you must upload the same certificate to PingFederate such that the uploaded certificate is used as a signing certificate.

#### **Procedure**

1. On the Server Configuration tab, click Signing & Decryption Keys & Certificates.

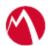

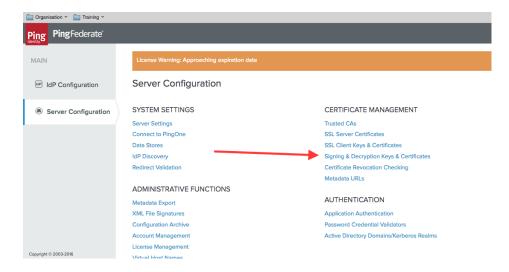

- 2. Click **Import** if you already have signing certificates.
- 3. Click **Choose file** and browse to import the existing **p12 certificate**.
- 4. Enter the **Password** and click **Next**.

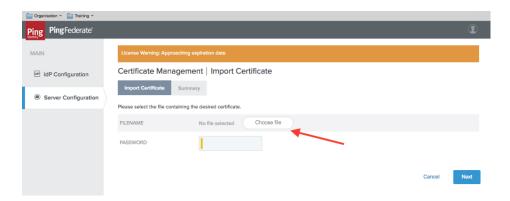

5. Click Save.

#### **Task Result**

A signing certificate is created. You must use the same exported certificate while creating federation pairs in Access.

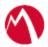

#### Add an LDAP Datastore

PingFederate lets you add an existing LDAP Datastore.

#### **Procedure**

1. On the **Server Configuration** tab, click **Data Stores**.

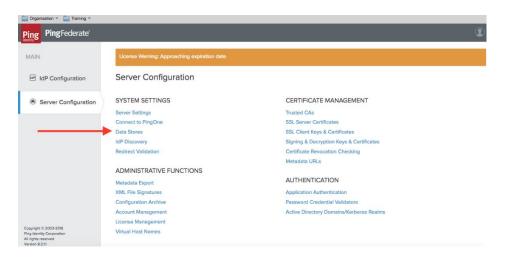

- 2. Click Add Data Store.
- 3. Enter the following details for Data Store and click **Save**.

| Field    | Value                         |  |
|----------|-------------------------------|--|
| Hostname | dc.example.com                |  |
| User DN  | domain\administrator          |  |
| Password | Enter an appropriate password |  |

#### **Task Result**

An LDAP Datastore is added. The same data store is referred to in Create a Validator.

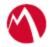

# Configuring Salesforce and PingFederate with MobileIron Access

You must perform the following tasks to configure Salesforce and PingFederate with MobileIron Access:

- Register Sentry to Access
- Configuring Access to create a Federated Pair
- Configuring Salesforce to use PingFederate
- Configuring PingFederate to use Salesforce

#### Register Sentry to Access

You must register Sentry to Access to fetch the latest configuration from Access.

#### **Prerequisite**

Verify that you have registered Sentry earlier. If so, then do not perform this step.

#### **Procedure**

- 1. **Clish** Sentry. In the configuration mode, execute the following command for registration.
  - (config)#accs registration https:/<FQDN of Access server><Admin Username of Access Server>
- 2. Enter the **Tenant password** and complete the registration.
- 3. In **Access**, click the **Sentry** tab.
- 4. Select the appropriate Sentry instance, then click **Action** > **Assign**.
- 5. Click OK.
- 6. **Clish** Sentry and execute the following command in configuration mode to fetch the latest configuration from Access immediately:

(config)# accs config-fetch update

**Note**: All the published configuration changes are fetched by Sentry assigned to the profile in fifteen minutes. However, if you want to see the changes immediately, then perform Step 6.

#### **Task Result**

Registering Sentry to Access lets you fetch the latest configuration from Access.

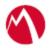

#### Configuring Access to create a Federated Pair

You must configure Access to create a Federated Pair. You must create a service provider and then associate the identity provider with Access.

#### **Procedure**

- 1. Log in to Access.
- 2. Click **Profiles** > **Get Started**.
- 3. Enter the Access host information, and upload the **ACCESS SSL certificate**. All other fields are set to default. Click **Save**.
- 4. On the **Federated Pairs** tab, click **Add** and select **Salesforce** as the service provider.
- 5. Enter the following details:
  - a. Name
  - b. Description
  - c. Upload the signing certificate from the drop-down list.
  - d. Upload the metadata file of service provider downloaded from <a href="https://nexus.microsoftonline-p.com/federationmetadata/saml20/federationmetadata.xml">https://nexus.microsoftonline-p.com/federationmetadata/saml20/federationmetadata.xml</a>
- 6. Click Next.
- 7. Select **PingFederate** as the Identity provider. Click **Next**.
- 8. Upload the **IdP certificate** and the **IdP metadata file** download. Click **Done**.
- 9. Download the ACCESS SP Proxy and the ACCESS IDP Proxy metadata file.
- 10. On the **Profile** tab, click **Publish** to publish the profile.

#### **Task Result**

The Federated Pair is created.

#### Configuring Salesforce to use PingFederate

You must configure Salesforce to use PingFederate natively.

#### **Prerequisites**

Verify that you have the credentials for Salesforce admin portal.

#### **Procedure**

You must configure Salesforce to use PingFederate natively with all the services. This means that there is no Access Sentry configuration yet.

- 1. On the Salesforce admin portal, go to Security Controls > Single Sign-On Settings > New from Metadata File.
- **2.** Upload the **PingFederate IPD** metadata to Salesforce. The metadata file is available at <a href="https://<PingFederateDomainName>FederationMetadata/2007-06/FederationMetadata.xml">https://<PingFederateDomainName>FederationMetadata/2007-06/FederationMetadata.xml</a>
- 3. Enter the details for the **SAML Single Sign-On Settings**.

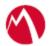

| Field                            | Value                                             |
|----------------------------------|---------------------------------------------------|
| Name                             | Enter an appropriate name for PingFederate.       |
| Request Signing Certificate      | Default Certificate                               |
| Request Signature Method         | RSA-SHA256                                        |
| Assertion Decryption Certificate | Assertion not encrypted                           |
| SAML Identity Type               | Assertion contains User's salesforce.com username |
| SAML Identity Location           | Identity is in the NameIdentifier element of the  |
|                                  | subject statement                                 |
| Service Provider Initiated       | HTTP Redirect                                     |
| Request Binding                  |                                                   |
| Identity Provider Login URL      | <pingfederate server=""> URL</pingfederate>       |

- 4. Click Save.
- 5. Expand **Domain Management** > **My Domain** > **Edit**.
- 6. Select an authentication service. This service is the SSO profile that is already created.

#### Configuring PingFederate to use Salesforce

You must configure PingFederate natively to use Salesforce.

#### **Prerequisites**

Verify that you have the credentials to the PingFederate admin portal.

#### **Procedure**

- 1. Log in to **PingFederate** admin portal and click **Create New** to create a new connection in PingFederate.
- 2. Select **Browser SSO Profiles** (SAML 2.0 is selected by default) as the connection type and click **Next**.
- 3. Select **Browser SSO** as the connection option and click **Next**.
- 4. Select **File** to import the metadata and click **Choose File**. Upload the Salesforce metadata file that you have downloaded.
- 5. On the **Metadata URL** tab, click **Next**.
- 6. On the **General Info** tab, click **Next**.
- 7. On the Browser SSO tab, click Configure Browser SSO.
  - a. On the **SAML Profiles** tab, select **IDP-Initiated SSO** and **SP-Initiated SSO**. Click **Next**.
  - b. On the **Assertion Lifetime** tab, Click **Next**.
  - c. On the Assertion Creation tab, click Configure Assertion.
    - i. On the Identity Mapping tab, select Standard and click Next.
    - ii. On the **Attribute Contract** tab, select the SAML-Subject, IDPEmail, SAML\_NAME\_FORMAT as follows and click **Next**.

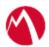

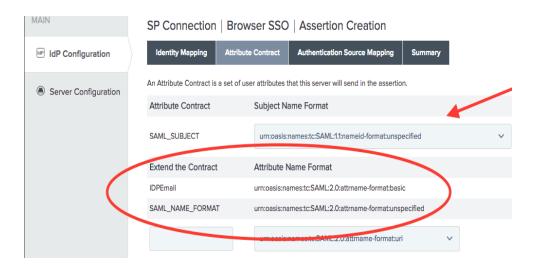

- iii. On the **Authentication Source Mapping** tab, Click **Map New Adapter Instance.** 
  - Select HTTPForm from the Adapter Instance drop-down and click Next.
  - 2. On the **Mapping Method** tab, click **Next**.
  - 3. On the **Attribute Contract Fulfillment** tab, select the following attributes and click **Next**.
    - Source Adapter
    - Value username for SAML\_SUBJECT under attribute contract filling
  - 4. On the **Issuance Criteria** tab, click **Next**.
  - 5. On the **Summary** tab, click **Save**. **Assertion Creation** is complete.
- d. On the Protocol Settings tab, click Configure Protocol Settings.
  - i. On the **Assertion Consumer Service URL** tab, select **POST** as the **Binding** method and the **Endpoint URL** as your Salesforce URL.
- e. On the SLO Service URLs tab, select the endpoint URL.

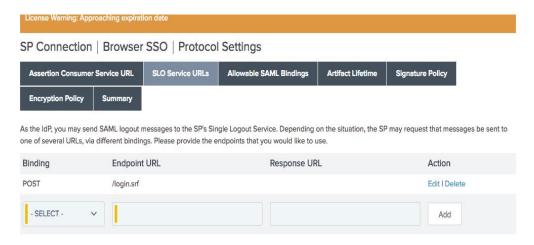

f. On **Allowable SAML Bindings** tab, select **POST** and **REDIRECT** as the allowable bindings, and click **Next**.

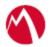

- g. On the **Signature Policy** tab, select both the check boxes and click **Next**.
- h. On the Encryption Policy tab, select NONE. Click Next and then click Done.
- 8. On the **Credentials** tab, click **Configure Credentials**. Select the signing certificate from the drop-down list and click **Next**.
- 9. On the **Activation & Summary** tab, select **Active** to activate the profile. Click **Save**.

#### **Task Result**

PingFederate is configured natively to use Salesforce.

You must verify SSO access to Salesforce at this point.

- Open your Salesforce domain in a browser and log in as a user existing in both PingFederate and Salesforce domains. The browser must be redirected to the PingFederate login page.
- Enter the user credentials. The browser must be redirected to Salesforce and you must have access to Salesforce.

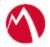

Copyright © 2016 - 2018 MobileIron, Inc. All Rights Reserved.

Any reproduction or redistribution of part or all of these materials is strictly prohibited. Information in this publication is subject to change without notice. MobileIron, Inc. does not warrant the use of this publication. For some phone images, a third-party database and image library, Copyright © 2007-2009 Aeleeta's Art and Design Studio, is used. This database and image library cannot be distributed separate from the MobileIron product.

"MobileIron," the MobileIron logos and other trade names, trademarks or service marks of MobileIron, Inc. appearing in this documentation are the property of MobileIron, Inc. This documentation contains additional trade names, trademarks and service marks of others, which are the property of their respective owners. We do not intend our use or display of other companies' trade names, trademarks or service marks to imply a relationship with, or endorsement or sponsorship of us by, these other companies.